## NEUP New Account Instructions

Thank you for volunteering for the Office of Nuclear Energy Certified Reviewer Database managed by Nuclear Energy University Programs (NEUP). Following the link [www.neup.gov](http://www.neup.gov/) will take you to our home page where you can create an account.

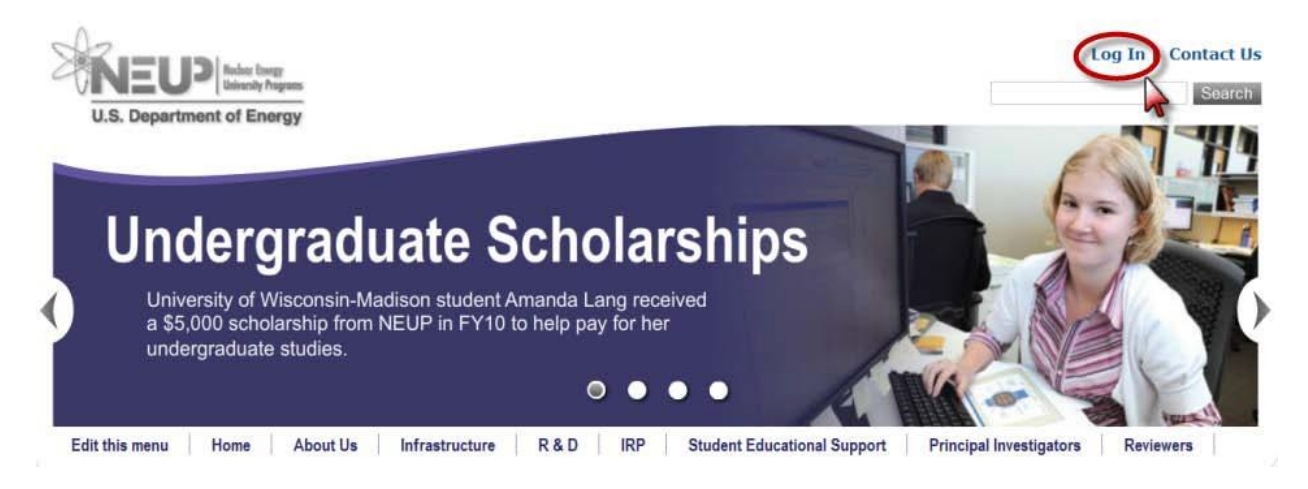

Start by clicking on the "*Log In*" link located on the upper right-hand corner of the NEUP.gov. Click the "*Create New Account*"link as shown below. Create a Username, password (minimum of eight characters and following the password requirements specified), security question and security answer on the page that follows.

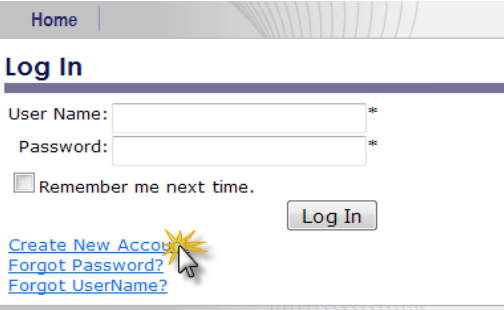

After logging in, the **Welcome Screen** will be displayed (see below).

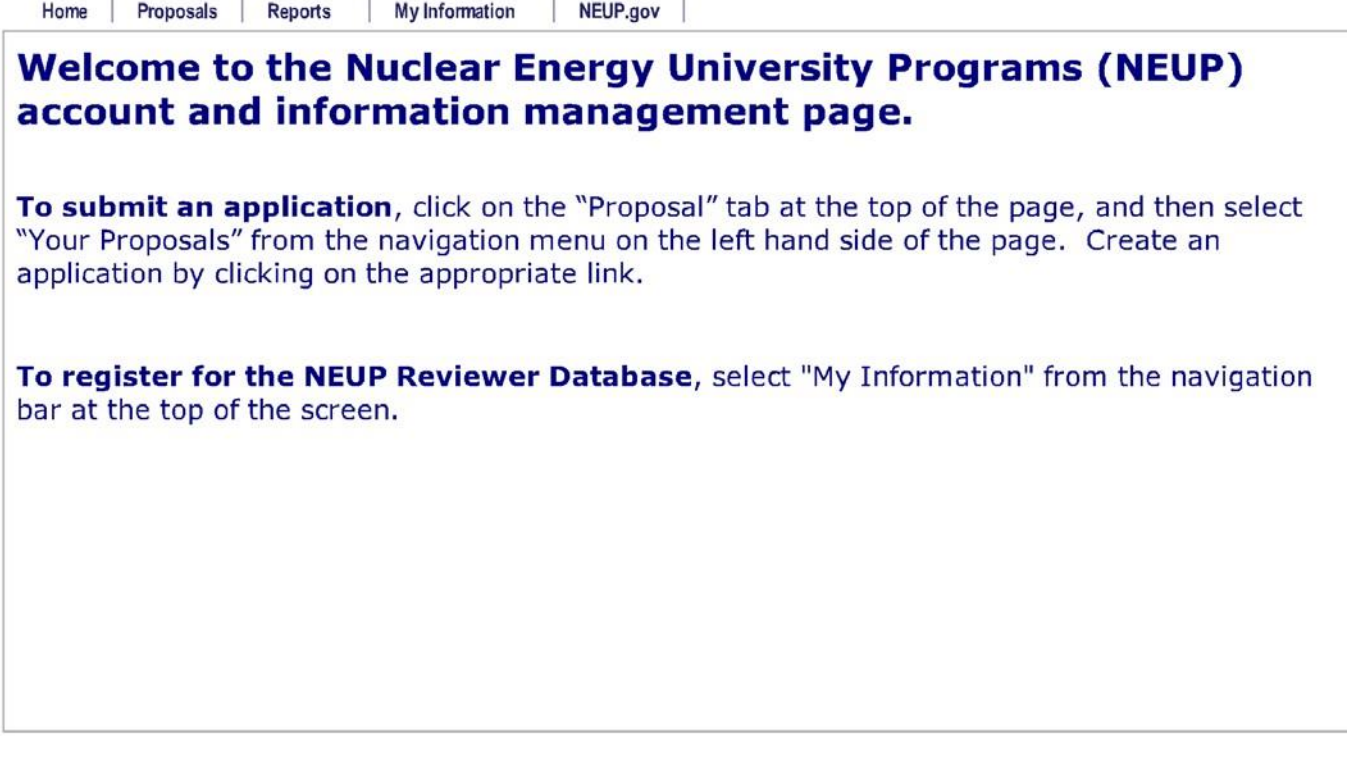

https://secureportal.inl.gov/caesproposal/Home/Home.aspx

 $1/1$ 

To complete the user registration process, hover your mouseover the *MyInformation* link on the top of the web page. This will display a drop-down box. Please click on *My Account*.

Please complete all fields on the **My Account** page (see below). This will help ensure the correct identification of qualified reviewers for specific topics. Shown below is a screen shot of the "My Information" page. Also, be sure to click on the *Save & Continue* box to save your **General Account Information**  input.

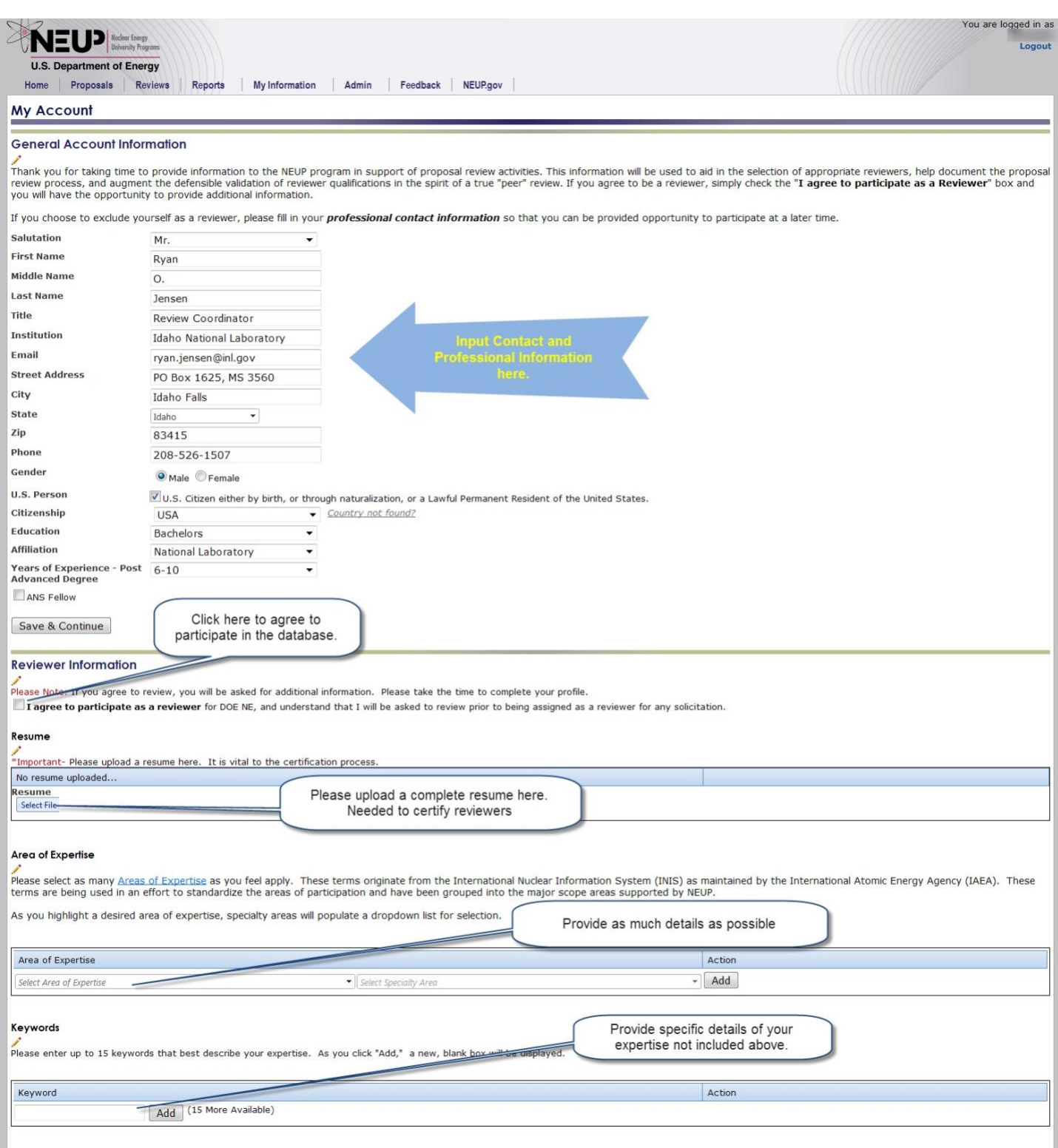

For questions or help regarding the database, please contact Drew Thomas at 208-526-1602 or [andrew.thomas@inl](mailto:ryan.jensen@inl.gov).gov. Thank you for your participation.